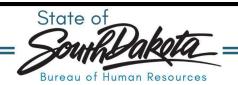

## How to Acknowledge a CPC Check-in in Employee Space

1. Navigate to Employee Space and follow on-screen login instructions.

- 2. Scroll down the employee menu.
  - a. Click: Employee check-in

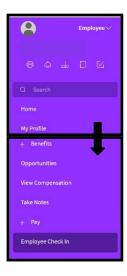

3. Double click: The colored box

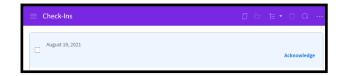

## How to Acknowledge a CPC Check-in in Employee Space

- 4. Your employee check-in information will be displayed.
  - a. Review the information.
  - b. See your manager with any concerns or questions about check-in content.
  - c. Click: Acknowledge after reviewing.

| Acknow      | wiedge                                                                                         |
|-------------|------------------------------------------------------------------------------------------------|
| Meeting     | Date                                                                                           |
| 8/19/2021 🗁 |                                                                                                |
| Employe     | e                                                                                              |
| 161783      | Ruffatto, Chastity                                                                             |
| Doing       | g Well                                                                                         |
| Discuss v   | what your employee is doing well.                                                              |
| This is w   | here the notes from your discussion will go regarding what your employee is doing well.        |
| Impro       | ovement                                                                                        |
| Discuss v   | what the employee could improve upon.                                                          |
| This is w   | here the notes from your discussion will go regarding what your employee can focus on improvin |
| Supp        | ort                                                                                            |
| Discuss v   | what help support and training/development might need from you.                                |
|             | st here what support or training the employee has indicated they could use.                    |

5. After clicking on Acknowledge you will see confirmation of completion in the top right corner.

Acknowledge

The following action 'Acknowledge' completed

Bureau of Human Resources https://bhr.sd.gov/ 605.773.3148